# Configurar a conta de e-mail do Microsoft O365 com o Webex Contact Center  $\overline{a}$

## **Contents**

**Introduction Prerequisites Requirements** Componentes Utilizados **Configurar Verificar Troubleshoot** 

## Introduction

Este documento descreve como configurar a conta de e-mail do Microsoft Office 365 (O365) para o Webex Contact Center (WxCC).

## **Prerequisites**

### **Requirements**

A Cisco recomenda que você tenha conhecimento destes tópicos:

- Microsoft Office 365
- $\cdot$  WxCC 2.0

### Componentes Utilizados

As informações neste documento são baseadas nestas versões de software e hardware:

- conta de correio eletrônico do Microsoft Office 365
- $\cdot$  WxCC 2.0

The information in this document was created from the devices in a specific lab environment. All of the devices used in this document started with a cleared (default) configuration. Se a rede estiver ativa, certifique-se de que você entenda o impacto potencial de qualquer comando.

## **Configurar**

Aqui estão as etapas para concluir a configuração de e-mail no WxCC e integrar com o Microsoft O365. Verifique se há uma conta de e-mail O365 ativa e se todas as configurações necessárias estão concluídas na conta de e-mail.

1. Crie um perfil multimídia com os canais de e-mail necessários.

Multimedia Profile

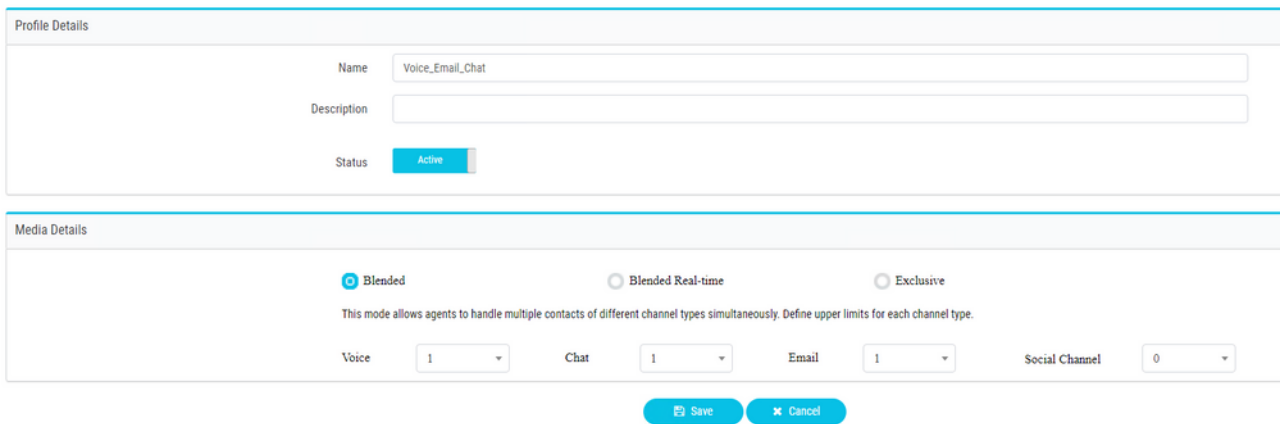

2. Associe o perfil multimídia diretamente ao usuário ou ao grupo. Note: Se o perfil multimídia estiver configurado nas seções usuário e equipe, a configuração do usuário substituirá o perfil multimídia da equipe que o agente usa para fazer logon no **Agent Desktop.**Usuário:

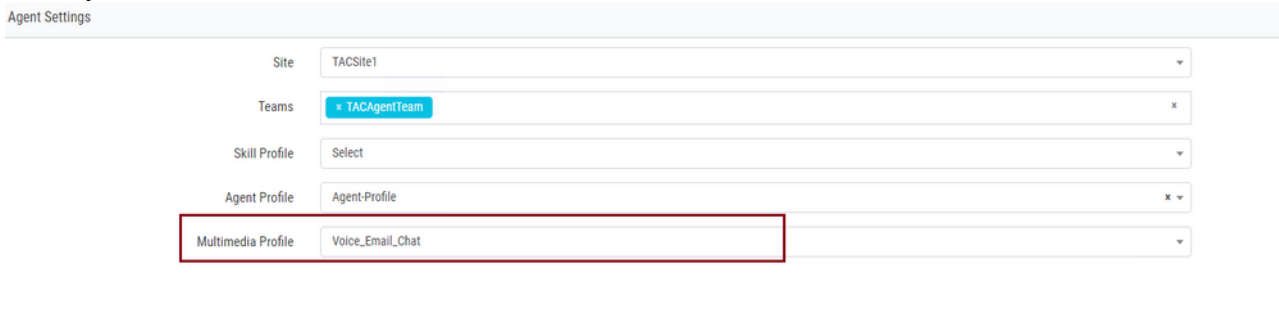

Equipe:<br>Advanced Settings

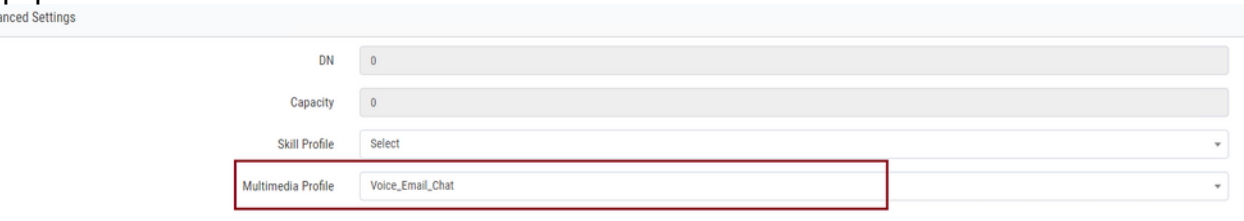

3. Crie uma fila de email e associe a equipe.

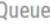

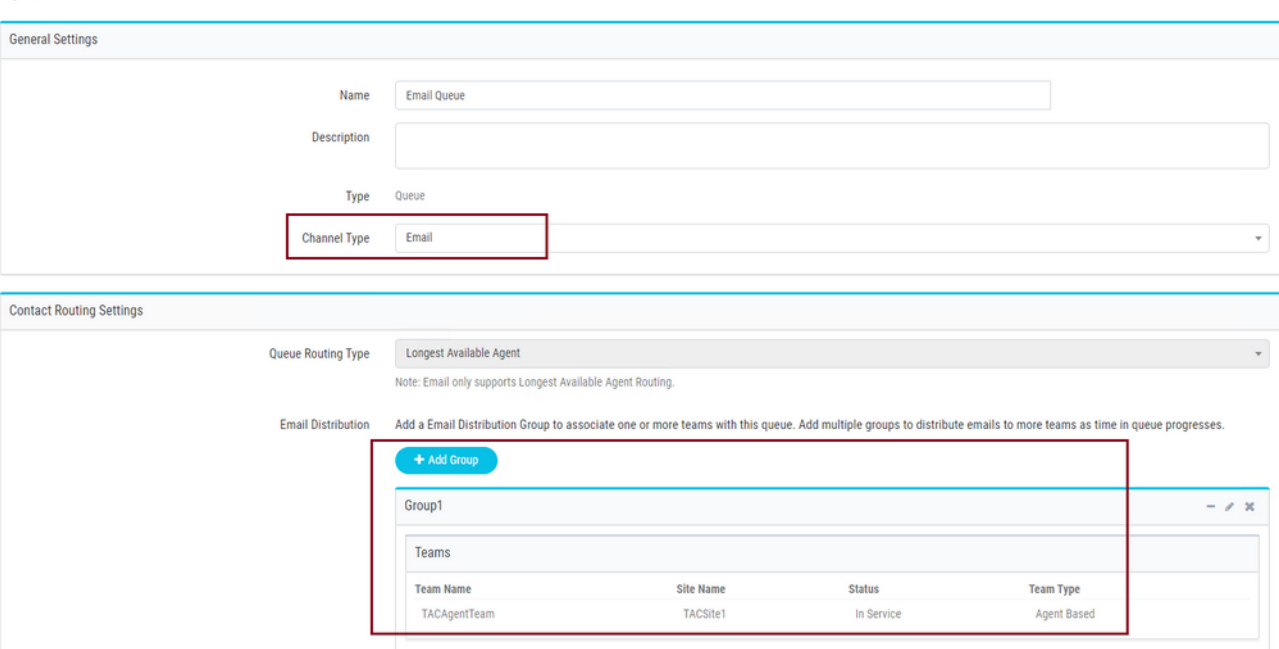

4. Crie um ponto de entrada de email.

**Entry Point** 

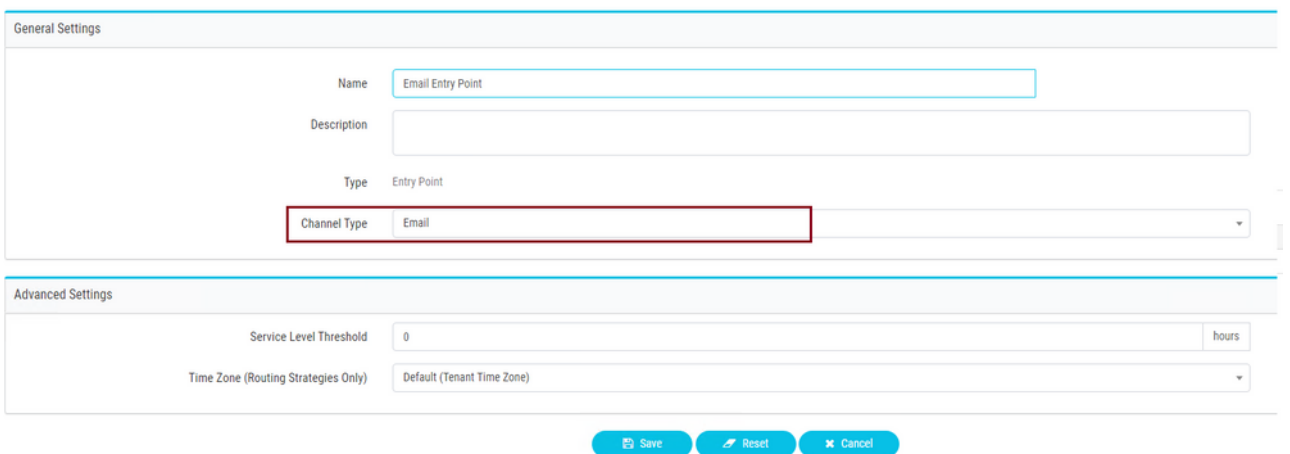

5. Crie uma Estratégia de Roteamento para o ponto de entrada de email configurado na etapa anterior. Escolher **Add Email Account** e forneça os detalhes da conta de e-mail fornecidos pelo administrador. Consulte [as configurações de Microsoft POP, IMAP e](https://support.microsoft.com/en-us/office/pop-imap-and-smtp-settings-8361e398-8af4-4e97-b147-6c6c4ac95353) [SMTP](https://support.microsoft.com/en-us/office/pop-imap-and-smtp-settings-8361e398-8af4-4e97-b147-6c6c4ac95353) para obter mais informações. Exemplo de configuração:

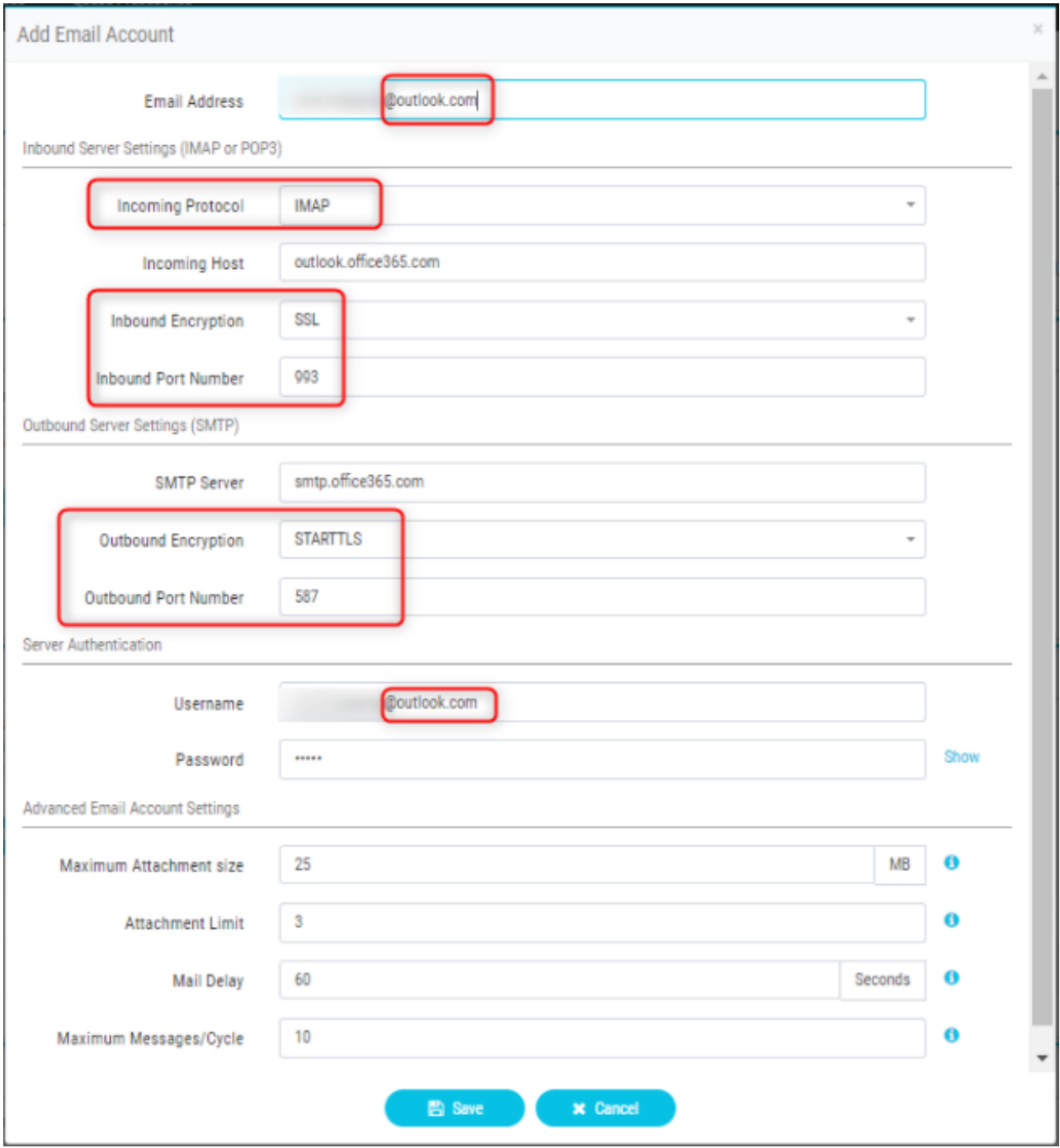

6. Adicione a regra de roteamento ou associe a fila de e-mail à regra de roteamento padrão e salve a estratégia de roteamento.

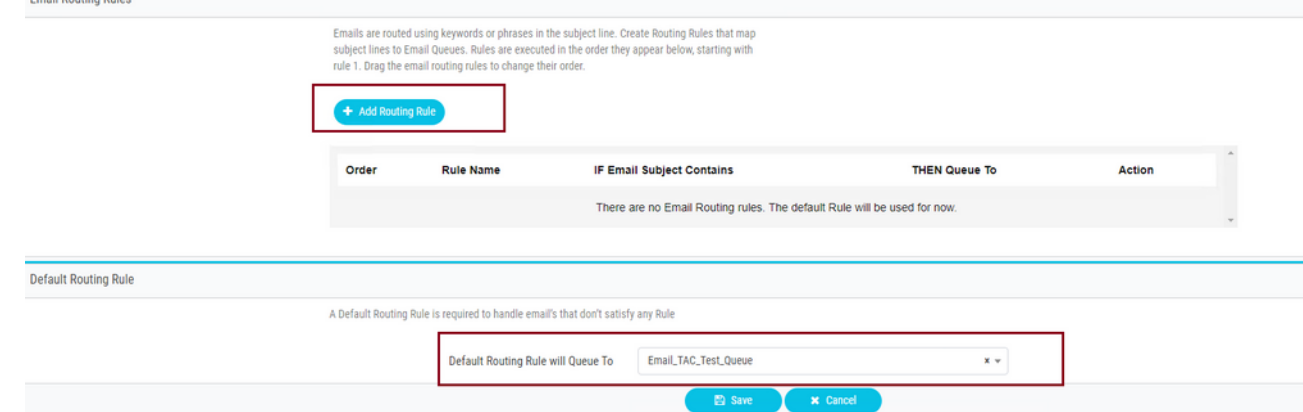

## **Verificar**

Use esta seção para confirmar se a sua configuração funciona corretamente.

Faça login como um agente com a equipe configurada e associada à fila de email, coloque o agente no estado disponível, envie um email de teste para a conta e verifique se a atividade de email foi recebida no Agent Desktop.

## **Troubleshoot**

Esta seção disponibiliza informações para a solução de problemas de configuração.

Para solucionar problemas de se as configurações da conta de e-mail estão corretas, use a [ferramenta de teste da Microsoft.](https://testconnectivity.microsoft.com/tests/o365)

Para testar a conectividade de e-mail de entrada, escolha **IMAP Email** or **POP Email** com base na configuração. Para testar a conectividade do e-mail de saída, escolha **Outbound SMTP Email**.

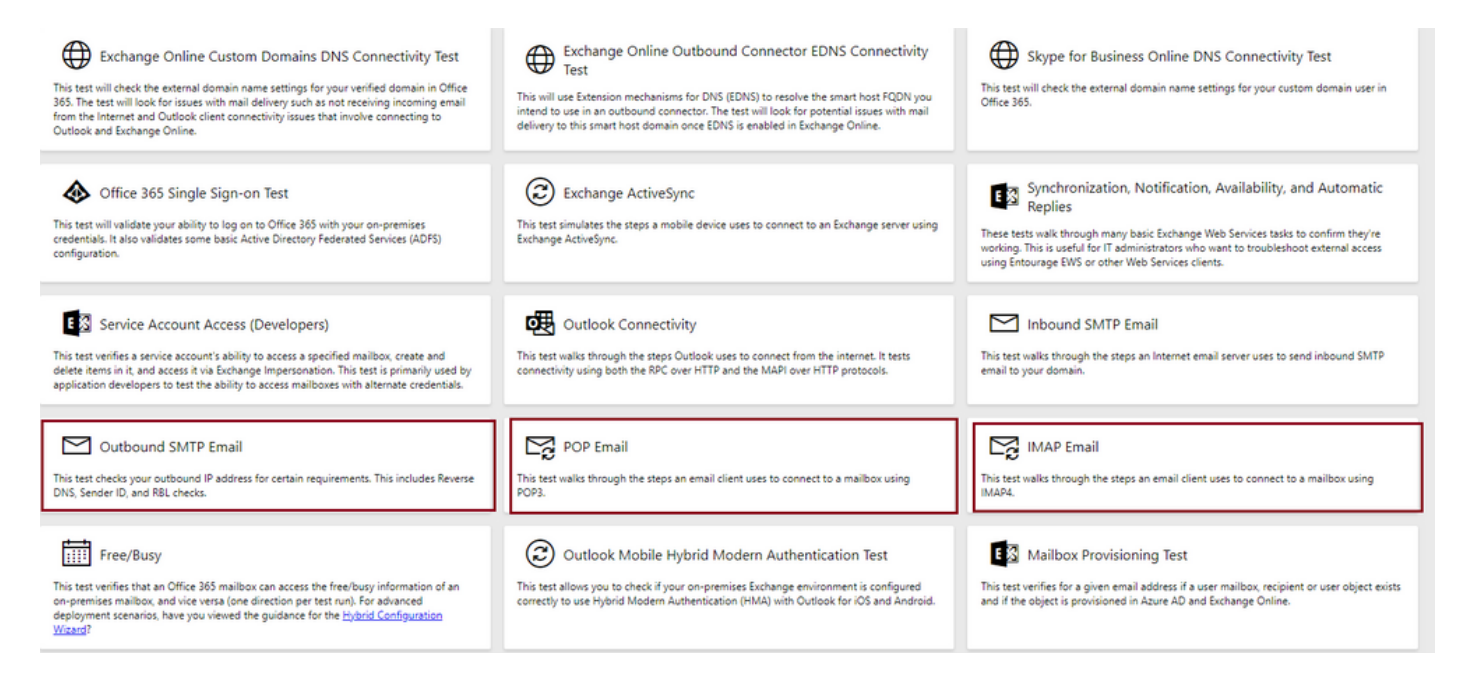

Insira e verifique os detalhes para testar e garantir que o protocolo, a porta e os detalhes da conta fornecidos aceitam a conexão.

### **IMAP Email**

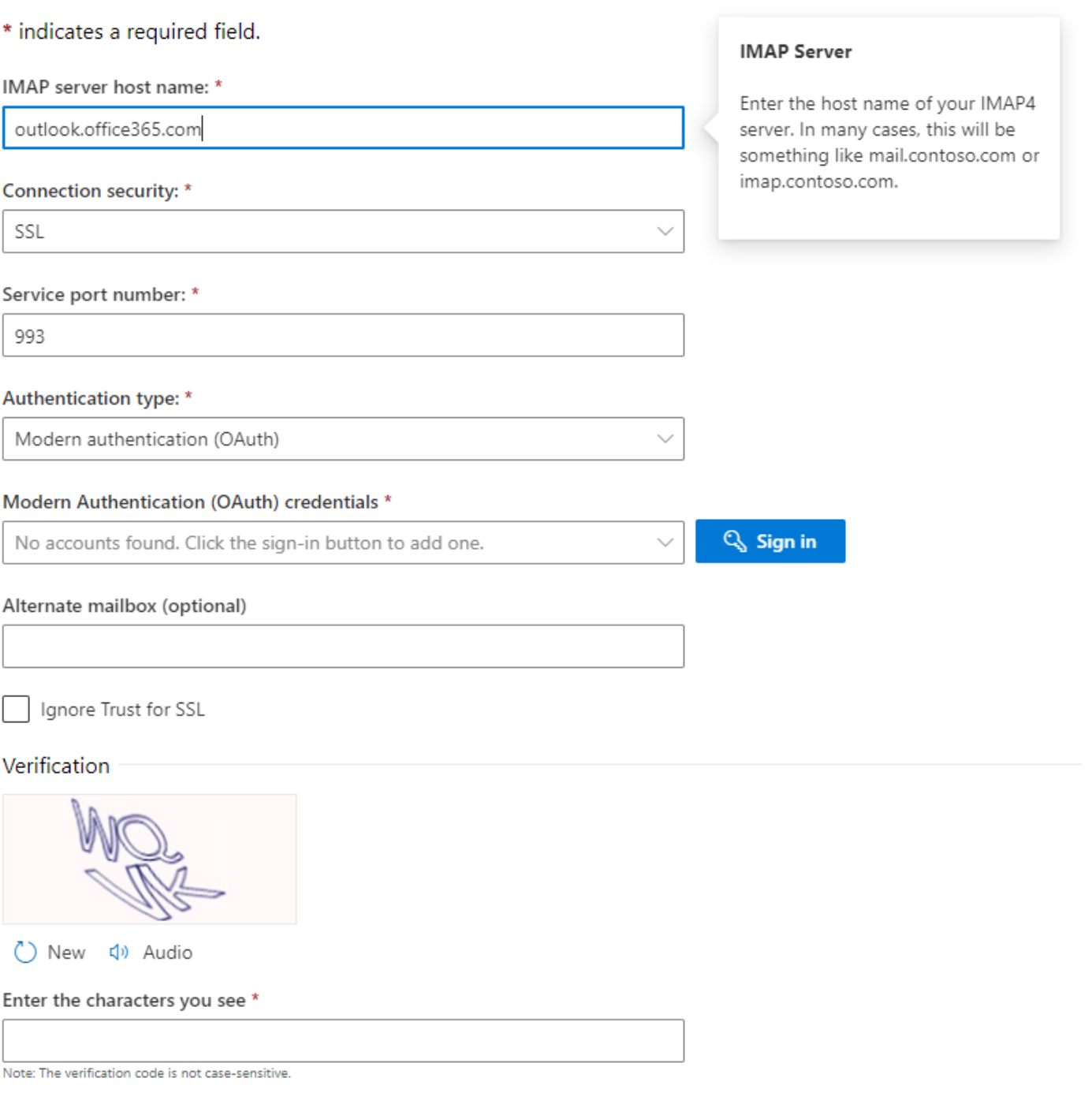

#### Sobre esta tradução

A Cisco traduziu este documento com a ajuda de tecnologias de tradução automática e humana para oferecer conteúdo de suporte aos seus usuários no seu próprio idioma, independentemente da localização.

Observe que mesmo a melhor tradução automática não será tão precisa quanto as realizadas por um tradutor profissional.

A Cisco Systems, Inc. não se responsabiliza pela precisão destas traduções e recomenda que o documento original em inglês (link fornecido) seja sempre consultado.